#### **AÑO DE LA INTEGRACIÓN NACIONAL Y EL RECONOCIMIENTO DE NUESTRA DIVERSIDAD"**

## INSTITUTO DE EDUCACIÓN SUPERIOR TECNOLÓGICO PRIVADO "TECNOTRONIC"

#### **ESPECIALIDAD:**

COMPUTACIÓN E INFORMÁTICA

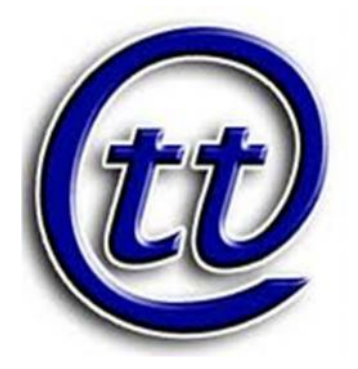

**UNIDAD DIDÁCTICA**:

DIDÁCTICA EN EL USO DE RECURSOS INFORMÁTICOS

Tema: **Manual para abrir calculadora**

### **Propio:**

CALLATA AGRAMONTE, Carmen Rosa

ING: **PACHA APAZA, Rossini Dante**

Semestre: II

**Sección:** "B"

**Ciclo Académico** II

JULIACA - Perú

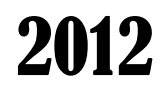

# **Manual para abrir calculadora**

 **Primer paso**: hacer clic derecho en la imagen inicio como vemos en la imagen

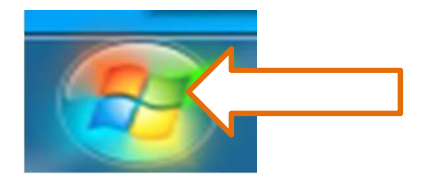

 **Segundo paso**: al hacer clic derecho en inicio se desplazara una ventana como la de la imagen

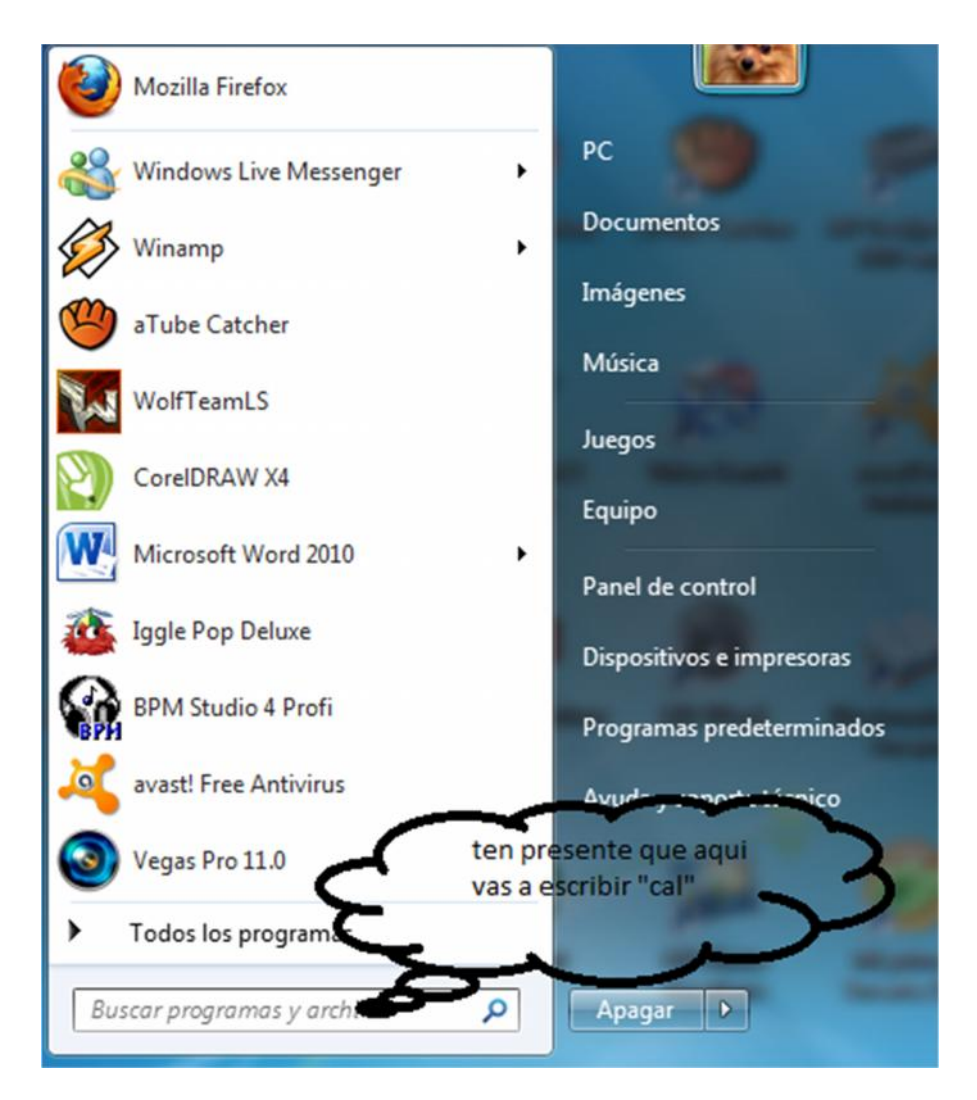

**Tercer paso**: escribir cal

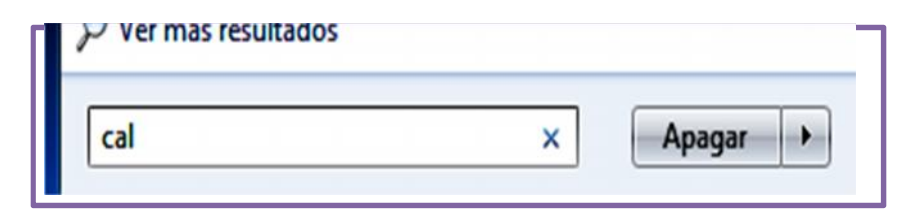

**Cuarto paso**: hacer doble clic en calculadora

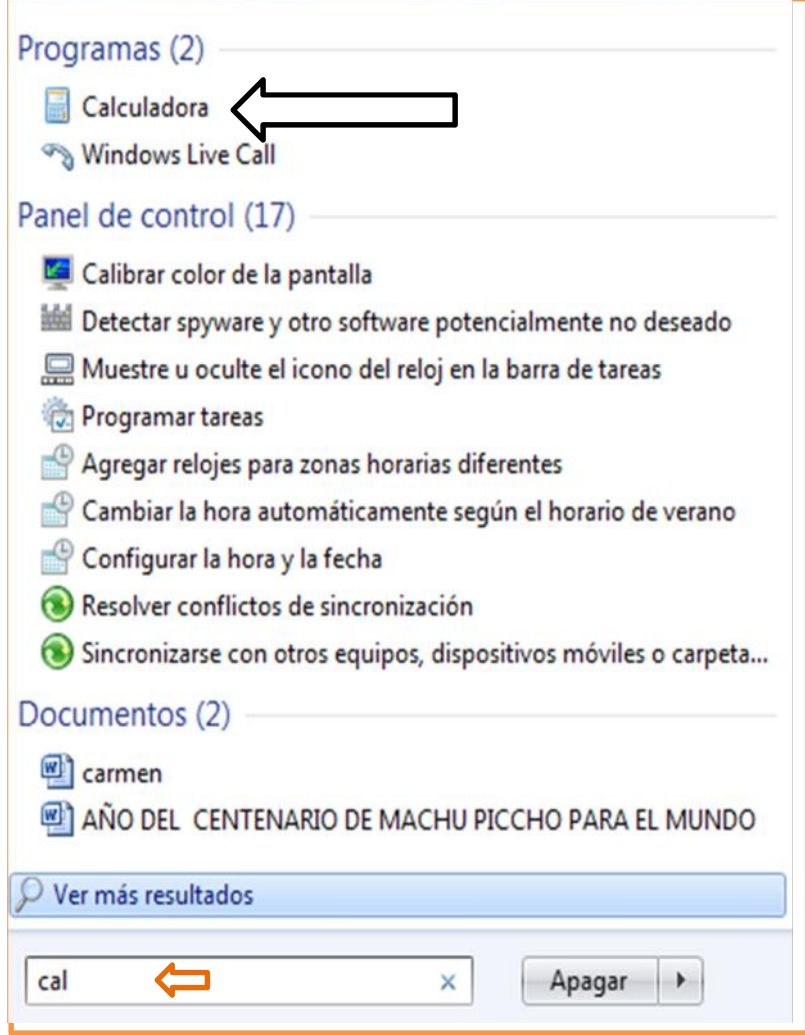

**QUINTO PASO**: se abrirá automáticamente la calculadora como en la imagen lo muestra

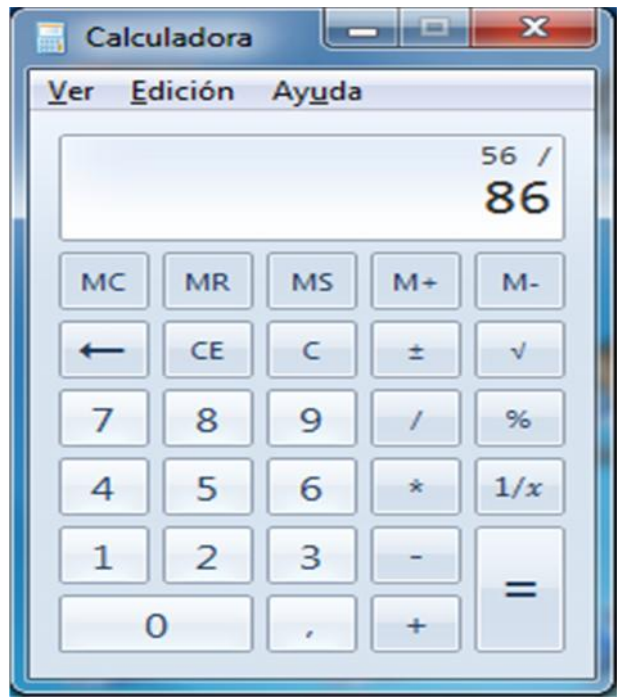

Eso es todo. Suerte